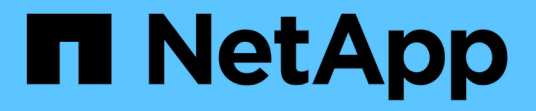

### 在 **SAN** 环境中配置和使用 **SnapVault** 备份 ONTAP 9

NetApp April 24, 2024

This PDF was generated from https://docs.netapp.com/zh-cn/ontap/san-admin/configure-backup-vaultssan-environment-concept.html on April 24, 2024. Always check docs.netapp.com for the latest.

# 目录

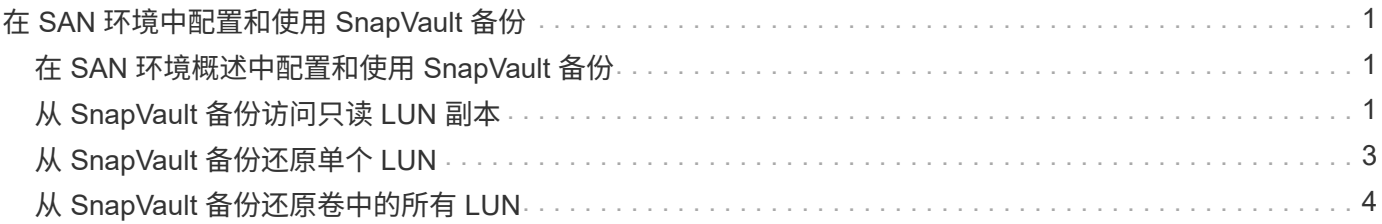

# <span id="page-2-0"></span>在 **SAN** 环境中配置和使用 **SnapVault** 备份

## <span id="page-2-1"></span>在 **SAN** 环境概述中配置和使用 **SnapVault** 备份

在 SAN 环境中配置和使用 SnapVault 与在 NAS 环境中配置和使用非常相似,但在 SAN 环境中还原 LUN 需要执行一些特殊过程。

SnapVault 备份包含一组源卷的只读副本。在 SAN 环境中, 始终将整个卷备份到 SnapVault 二级卷, 而不是单 个 LUN 。

用于在包含 LUN 的主卷与用作 SnapVault 备份的二级卷之间创建和初始化 SnapVault 关系的操作步骤与用于文 件协议的 FlexVol 卷所使用的操作步骤相同。有关此操作步骤的详细信息,请参见 ["](https://docs.netapp.com/zh-cn/ontap/data-protection/index.html)[数据保护](https://docs.netapp.com/zh-cn/ontap/data-protection/index.html)["](https://docs.netapp.com/zh-cn/ontap/data-protection/index.html)。

在创建 Snapshot 副本并将其复制到 SnapVault 二级卷之前,请务必确保正在备份的 LUN 处于一致状态。使 用SnapCenter 自动创建Snapshot副本可确保备份的LUN完整且可供原始应用程序使用。

从 SnapVault 二级卷还原 LUN 有三个基本选项:

• 您可以直接从 SnapVault 二级卷映射 LUN ,并将主机连接到 LUN 以访问 LUN 的内容。

LUN 为只读,您只能从 SnapVault 备份中的最新 Snapshot 副本进行映射。永久性预留和其他 LUN 元数据 丢失。如果需要,您可以使用主机上的复制程序将 LUN 内容复制回原始 LUN (如果仍可访问)。

此 LUN 的序列号与源 LUN 不同。

• 您可以将 SnapVault 二级卷中的任何 Snapshot 副本克隆到新的读写卷。

然后,您可以映射卷中的任何 LUN ,并将主机连接到 LUN 以访问 LUN 的内容。如果需要,您可以使用主 机上的复制程序将 LUN 内容复制回原始 LUN (如果仍可访问)。

• 您可以从 SnapVault 二级卷中的任何 Snapshot 副本还原包含 LUN 的整个卷。

还原整个卷将替换卷中的所有 LUN 以及任何文件。自创建 Snapshot 副本以来创建的任何新 LUN 都会丢 失。

LUN 会保留其映射, 序列号, UUID 和永久性预留。

## <span id="page-2-2"></span>从 **SnapVault** 备份访问只读 **LUN** 副本

您可以从 SnapVault 备份中的最新 Snapshot 副本访问 LUN 的只读副本。LUN ID, 路径 和序列号与源 LUN 不同,必须先映射。永久性预留, LUN 映射和 igroup 不会复制到 SnapVault 二级卷。

#### 您需要的内容

- 必须初始化 SnapVault 关系,并且 SnapVault 二级卷中的最新 Snapshot 副本必须包含所需的 LUN 。
- 包含 SnapVault 备份的 Storage Virtual Machine ( SVM )必须具有一个或多个具有所需 SAN 协议的 LIF ,此 LIF 可从用于访问 LUN 副本的主机访问。

• 如果您计划直接从 SnapVault 二级卷访问 LUN 副本,则必须事先在 SnapVault SVM 上创建 igroup 。

您可以直接从 SnapVault 二级卷访问 LUN ,而无需先还原或克隆包含该 LUN 的卷。

关于此任务

如果在从先前的 Snapshot 副本映射 LUN 的情况下向 SnapVault 二级卷添加了新的 Snapshot 副本,则映射的 LUN 的内容会发生更改。LUN 仍使用相同的标识符进行映射,但数据取自新的 Snapshot 副本。如果 LUN 大小 发生变化,则某些主机会自动检测到大小变化; Windows 主机需要重新扫描磁盘才能检测到任何大小变化。

步骤

1. 运行 lun show 命令以列出SnapVault二级卷中的可用LUN。

在此示例中,您可以看到主卷 srcvolA 中的原始 LUN 以及 SnapVault 二级卷 dstvolB 中的副本:

cluster::> lun show Vserver Path State Mapped Type Size -------- ------------------ ------ ------- -------- ------ vserverA /vol/srcvolA/lun\_A online mapped windows 300.0GB vserverA /vol/srcvolA/lun\_B online mapped windows 300.0GB vserverA /vol/srcvolA/lun\_C online mapped windows 300.0GB vserverB /vol/dstvolB/lun\_A online unmapped windows 300.0GB vserverB /vol/dstvolB/lun\_B online unmapped windows 300.0GB vserverB /vol/dstvolB/lun\_C online unmapped windows 300.0GB 6 entries were displayed.

2. 如果包含SnapVault二级卷的SVM上尚不存在所需主机的igrop、请运行 igroup create 命令以创建 igroup。

此命令将为使用 iSCSI 协议的 Windows 主机创建一个 igroup :

cluster::> igroup create -vserver vserverB -igroup temp\_igroup -protocol iscsi -ostype windows -initiator iqn.1991-05.com.microsoft:hostA

3. 运行 lun mapping create 命令将所需的LUN副本映射到igrop。

cluster::> lun mapping create -vserver vserverB -path /vol/dstvolB/lun\_A -igroup temp\_igroup

4. 将主机连接到 LUN ,并根据需要访问 LUN 的内容。

## <span id="page-4-0"></span>从 **SnapVault** 备份还原单个 **LUN**

您可以将单个 LUN 还原到新位置或原始位置。您可以从 SnapVault 二级卷中的任何 Snapshot 副本进行还原。要将 LUN 还原到原始位置,请先将其还原到新位置,然后再复 制它。

您需要的内容

- 必须初始化 SnapVault 关系,并且 SnapVault 二级卷必须包含要还原的相应 Snapshot 副本。
- 包含 SnapVault 二级卷的 Storage Virtual Machine ( SVM ) 必须具有一个或多个具有所需 SAN 协议的 LIF ,此 LIF 可从用于访问 LUN 副本的主机访问。
- igroup 必须已存在于 SnapVault SVM 上。

关于此任务

此过程包括从 SnapVault 二级卷中的 Snapshot 副本创建读写卷克隆。您可以直接从克隆使用 LUN, 也可以选 择将 LUN 内容复制回原始 LUN 位置。

克隆中的 LUN 与原始 LUN 具有不同的路径和序列号。不会保留持久预留。

步骤

1. 运行 snapmirror show 命令以验证包含SnapVault备份的二级卷。

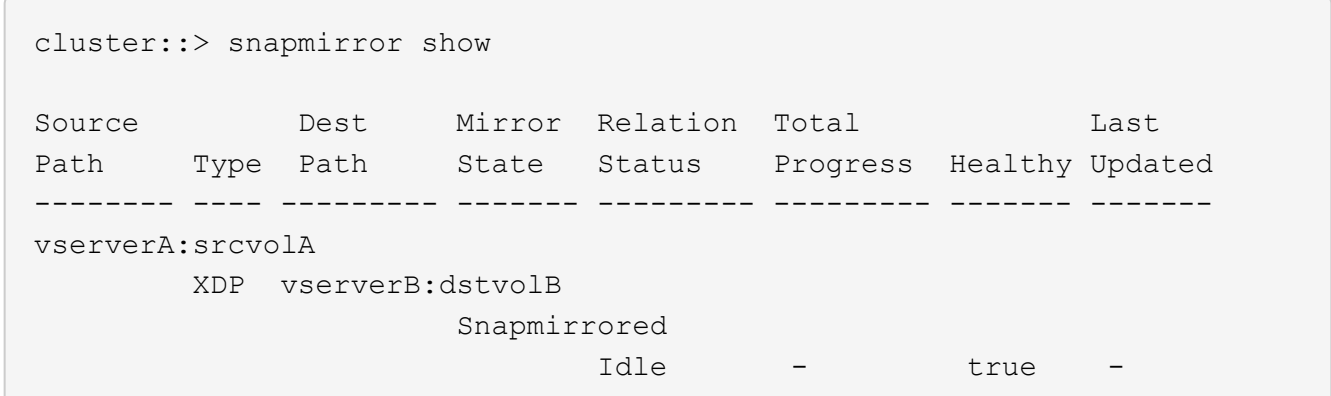

2. 运行 volume snapshot show 命令以确定要从中还原LUN的Snapshot副本。

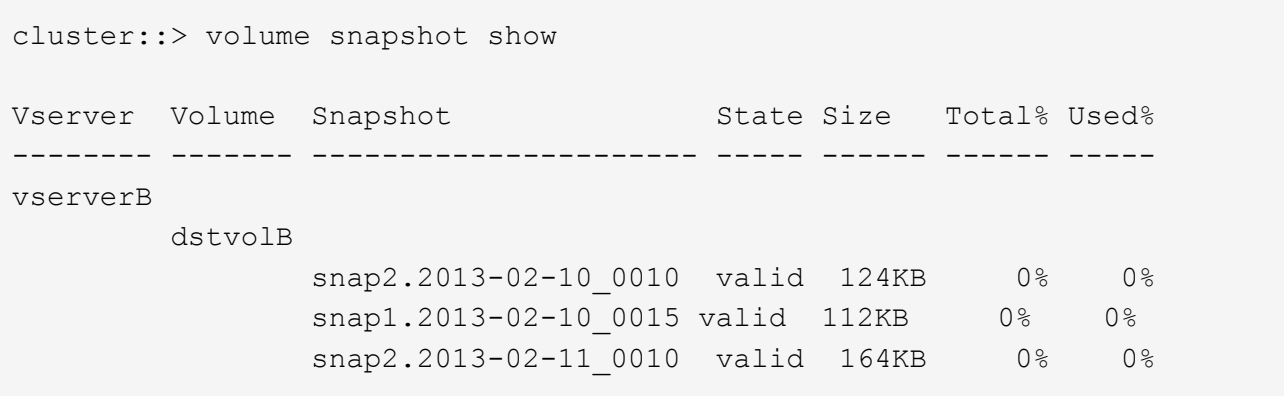

3. 运行 volume clone create 命令以从所需的Snapshot副本创建读写克隆。

卷克隆将在与 SnapVault 备份相同的聚合中创建。聚合中必须有足够的空间来存储克隆。

cluster::> volume clone create -vserver vserverB -flexclone dstvolB clone -type RW -parent-volume dstvolB -parent-snapshot daily.2013-02-10\_0010 [Job 108] Job succeeded: Successful

4. 运行 lun show 命令以列出卷克隆中的LUN。

```
cluster::> lun show -vserver vserverB -volume dstvolB_clone
Vserver Path State Mapped Type
--------- ------------------------ ------- -------- --------
vserverB /vol/dstvolB_clone/lun_A online unmapped windows
vserverB /vol/dstvolB_clone/lun_B online unmapped windows
vserverB /vol/dstvolB_clone/lun_C online unmapped windows
3 entries were displayed.
```
5. 如果包含SnapVault备份的SVM上尚不存在所需主机的igroUP、请运行 igroup create 命令以创建 igroup。

以下示例将为使用 iSCSI 协议的 Windows 主机创建一个 igroup :

```
cluster::> igroup create -vserver vserverB -igroup temp_igroup
   -protocol iscsi -ostype windows
    -initiator iqn.1991-05.com.microsoft:hostA
```
6. 运行 lun mapping create 命令将所需的LUN副本映射到igrop。

cluster::> lun mapping create -vserver vserverB -path /vol/dstvolB clone/lun C -igroup temp igroup

7. 将主机连接到 LUN ,并根据需要访问 LUN 的内容。

此 LUN 为读写 LUN ,可用于替代原始 LUN 。由于 LUN 序列号不同,因此主机会将其视为与原始 LUN 不 同的 LUN 。

8. 使用主机上的复制程序将 LUN 内容复制回原始 LUN 。

### <span id="page-5-0"></span>从 **SnapVault** 备份还原卷中的所有 **LUN**

如果需要从 SnapVault 备份还原卷中的一个或多个 LUN, 则可以还原整个卷。还原卷会影

### 响卷中的所有 LUN 。

您需要的内容

必须初始化 SnapVault 关系,并且 SnapVault 二级卷必须包含要还原的相应 Snapshot 副本。

关于此任务

还原整个卷会将卷恢复到创建 Snapshot 副本时的状态。如果在 Snapshot 副本之后向卷添加了 LUN ,则在还 原过程中会删除该 LUN 。

还原卷后, LUN 仍会映射到还原前映射到的 igroup 。LUN 映射可能与创建 Snapshot 副本时的映射不同。主机 集群中 LUN 上的永久性预留会保留下来。

步骤

- 1. 停止卷中所有 LUN 的 I/O 。
- 2. 运行 snapmirror show 命令以验证包含SnapVault二级卷的二级卷。

cluster::> snapmirror show Source best Mirror Relation Total ast Path Type Path State Status Progress Healthy Updated -------- ---- --------- ------- --------- --------- ------- ------ vserverA:srcvolA XDP vserverB:dstvolB Snapmirrored Idle - true -

3. 运行 volume snapshot show 命令以确定要从中还原的Snapshot副本。

```
cluster::> volume snapshot show
Vserver Volume Snapshot State Size Total% Used%
-------- ------- ---------------------- ----- ------ ------ -----
vserverB
          dstvolB
                 snap2.2013-02-10_0010 valid 124KB 0% 0%
               snap1.2013-02-10 0015 valid 112KB 0% 0%
                 snap2.2013-02-11_0010 valid 164KB 0% 0%
```
4. 运行 snapmirror restore 命令并指定 -source-snapshot 用于指定要使用的Snapshot副本的选项。 为还原指定的目标是要还原到的原始卷。

cluster::> snapmirror restore -destination-path vserverA:srcvolA -source-path vserverB:dstvolB -source-snapshot daily.2013-02-10\_0010 Warning: All data newer than Snapshot copy hourly.2013-02-11 1205 on volume vserverA:src\_volA will be deleted. Do you want to continue? {y|n}: y [Job 98] Job is queued: snapmirror restore from source "vserverB:dstvolB" for the snapshot daily.2013-02-10\_0010.

5. 如果要在整个主机集群中共享 LUN ,请从受影响的主机还原 LUN 上的永久性预留。

### 从 **SnapVault** 备份还原卷

在以下示例中,创建 Snapshot 副本后, 名为 LUN D 的 LUN 添加到卷中。从 Snapshot 副本还原整个卷后, lun\_D 不再显示。

在中 lun show 命令输出中、您可以查看主卷srcvolA中的LUN以及这些LUN在SnapVault二级卷dstvolB中的只 读副本。SnapVault 备份中没有 LUN\_D 的副本。

```
cluster::> lun show
Vserver Path State Mapped Type Size
--------- ------------------ ------- -------- -------- -------
vserverA /vol/srcvolA/lun_A online mapped windows 300.0GB
vserverA /vol/srcvolA/lun_B online mapped windows 300.0GB
vserverA /vol/srcvolA/lun_C online mapped windows 300.0GB
vserverA /vol/srcvolA/lun_D online mapped windows 250.0GB
vserverB /vol/dstvolB/lun_A online unmapped windows 300.0GB
vserverB /vol/dstvolB/lun_B online unmapped windows 300.0GB
vserverB /vol/dstvolB/lun_C online unmapped windows 300.0GB
7 entries were displayed.
cluster::>snapmirror restore -destination-path vserverA:srcvolA
   -source-path vserverB:dstvolB
   -source-snapshot daily.2013-02-10_0010
Warning: All data newer than Snapshot copy hourly.2013-02-11 1205
on volume vserverA: src volA will be deleted.
Do you want to continue? {y|n}: y
[Job 98] Job is queued: snapmirror restore from source
"vserverB:dstvolB" for the snapshot daily.2013-02-10_0010.
cluster::> lun show
Vserver Path State Mapped Type Size
--------- ------------------ ------- -------- -------- -------
vserverA /vol/srcvolA/lun_A online mapped windows 300.0GB
vserverA /vol/srcvolA/lun_B online mapped windows 300.0GB
vserverA /vol/srcvolA/lun_C online mapped windows 300.0GB
vserverB /vol/dstvolB/lun_A online unmapped windows 300.0GB
vserverB /vol/dstvolB/lun_B online unmapped windows 300.0GB
vserverB /vol/dstvolB/lun_C online unmapped windows 300.0GB
6 entries were displayed.
```
从 SnapVault 二级卷还原卷后,源卷不再包含 LUN\_D还原后,您无需重新映射源卷中的 LUN ,因为它们仍处 于映射状态。

#### 版权信息

版权所有 © 2024 NetApp, Inc.。保留所有权利。中国印刷。未经版权所有者事先书面许可,本文档中受版权保 护的任何部分不得以任何形式或通过任何手段(图片、电子或机械方式,包括影印、录音、录像或存储在电子检 索系统中)进行复制。

从受版权保护的 NetApp 资料派生的软件受以下许可和免责声明的约束:

本软件由 NetApp 按"原样"提供,不含任何明示或暗示担保,包括但不限于适销性以及针对特定用途的适用性的 隐含担保,特此声明不承担任何责任。在任何情况下,对于因使用本软件而以任何方式造成的任何直接性、间接 性、偶然性、特殊性、惩罚性或后果性损失(包括但不限于购买替代商品或服务;使用、数据或利润方面的损失 ;或者业务中断),无论原因如何以及基于何种责任理论,无论出于合同、严格责任或侵权行为(包括疏忽或其 他行为),NetApp 均不承担责任,即使已被告知存在上述损失的可能性。

NetApp 保留在不另行通知的情况下随时对本文档所述的任何产品进行更改的权利。除非 NetApp 以书面形式明 确同意,否则 NetApp 不承担因使用本文档所述产品而产生的任何责任或义务。使用或购买本产品不表示获得 NetApp 的任何专利权、商标权或任何其他知识产权许可。

本手册中描述的产品可能受一项或多项美国专利、外国专利或正在申请的专利的保护。

有限权利说明:政府使用、复制或公开本文档受 DFARS 252.227-7013(2014 年 2 月)和 FAR 52.227-19 (2007 年 12 月)中"技术数据权利 — 非商用"条款第 (b)(3) 条规定的限制条件的约束。

本文档中所含数据与商业产品和/或商业服务(定义见 FAR 2.101)相关,属于 NetApp, Inc. 的专有信息。根据 本协议提供的所有 NetApp 技术数据和计算机软件具有商业性质,并完全由私人出资开发。 美国政府对这些数 据的使用权具有非排他性、全球性、受限且不可撤销的许可,该许可既不可转让,也不可再许可,但仅限在与交 付数据所依据的美国政府合同有关且受合同支持的情况下使用。除本文档规定的情形外,未经 NetApp, Inc. 事先 书面批准,不得使用、披露、复制、修改、操作或显示这些数据。美国政府对国防部的授权仅限于 DFARS 的第 252.227-7015(b)(2014 年 2 月)条款中明确的权利。

商标信息

NetApp、NetApp 标识和 <http://www.netapp.com/TM> 上所列的商标是 NetApp, Inc. 的商标。其他公司和产品名 称可能是其各自所有者的商标。